パスワード変更指導用資料(中学校版)

# GoogleWorkspace パスワード変更①/ (パスワードの大切さ 中学校 編)

#### なりすまし等の不正な利用を防ぐために GoogleWorkspaceのパスワードを変更しましょう。

1

# IDとパスワードはどういったもの?

#### IDとパスワードは 個人を特定するのに 必要な物です

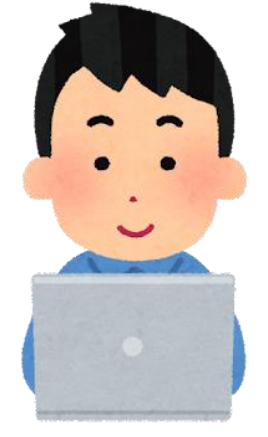

パスワードは 家の鍵のような役割を 果たすものだね

> とても大切なものだから 人には見せたり、知らせたりしては いけないものだよね

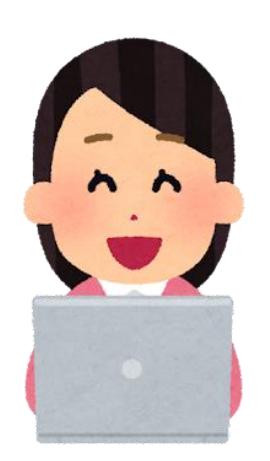

## IDとパスワードを大切に扱わないと どんな危険があるか。

動画を見ながら考えてみましょう。

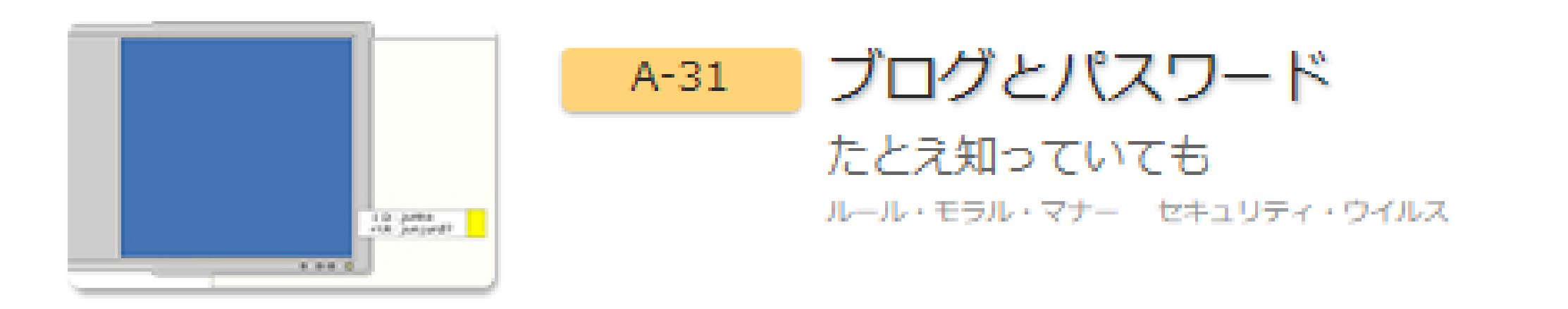

事例で学ぶネットモラル A-31「ブログとパスワード」を視聴 <https://net-moral.hirokyou.net/netmoral/movie/stream/a-31/a-31.html> ※視聴には「事例で学ぶネットモラル」の先生用ID、パスワードが必要です。 御確認の上、授業の実施をお願いします。

## 動画からわかること

## パスワードは **人に見られないように** 気をつける

他の人のID・パスワードを 使うことは犯罪! **絶対に使わない**

## パスワードの大切さを学ぶことのできる おすすめ動画リスト

**「ネット社会の歩き方」**

101 みんなで使うものだから(小学生・中学生)(5:56)

<http://www2.japet.or.jp/net-walk/anime/movie.html?id=101>

97 ~パスワード~自分の大切なものを守る『鍵』(小学生・中学生)(7:07)

<http://www2.japet.or.jp/net-walk/anime/movie.html?id=97>

52 セキュリティのコツ(中学生・高校生)(4:34)

<http://www2.japet.or.jp/net-walk/anime/movie.html?id=52>

28 他人になりすまして(小学生)(2:54)

<http://www2.japet.or.jp/net-walk/anime/movie.html?id=28>

#### **「文部科学省」情報社会の新たな問題を考えるための教材**

|教材⑪パスワードについて考えよう(導入編2)(4:55)

[https://www.youtube.com/watch?v=pMIdT8gSvb0&list=PLGpGsGZ3lmbAOd2f-4u\\_Mx-BCn13GywDI&index=36](https://www.youtube.com/watch?v=pMIdT8gSvb0&list=PLGpGsGZ3lmbAOd2f-4u_Mx-BCn13GywDI&index=36)

教材⑪パスワードについて考えよう (解説編2) (4:49)

[https://www.youtube.com/watch?v=z0kpWONFqEE&list=PLGpGsGZ3lmbAOd2f-4u\\_Mx-BCn13GywDI&index=38](https://www.youtube.com/watch?v=z0kpWONFqEE&list=PLGpGsGZ3lmbAOd2f-4u_Mx-BCn13GywDI&index=38) <sup>5</sup>

新しいパスワードを考えましょう

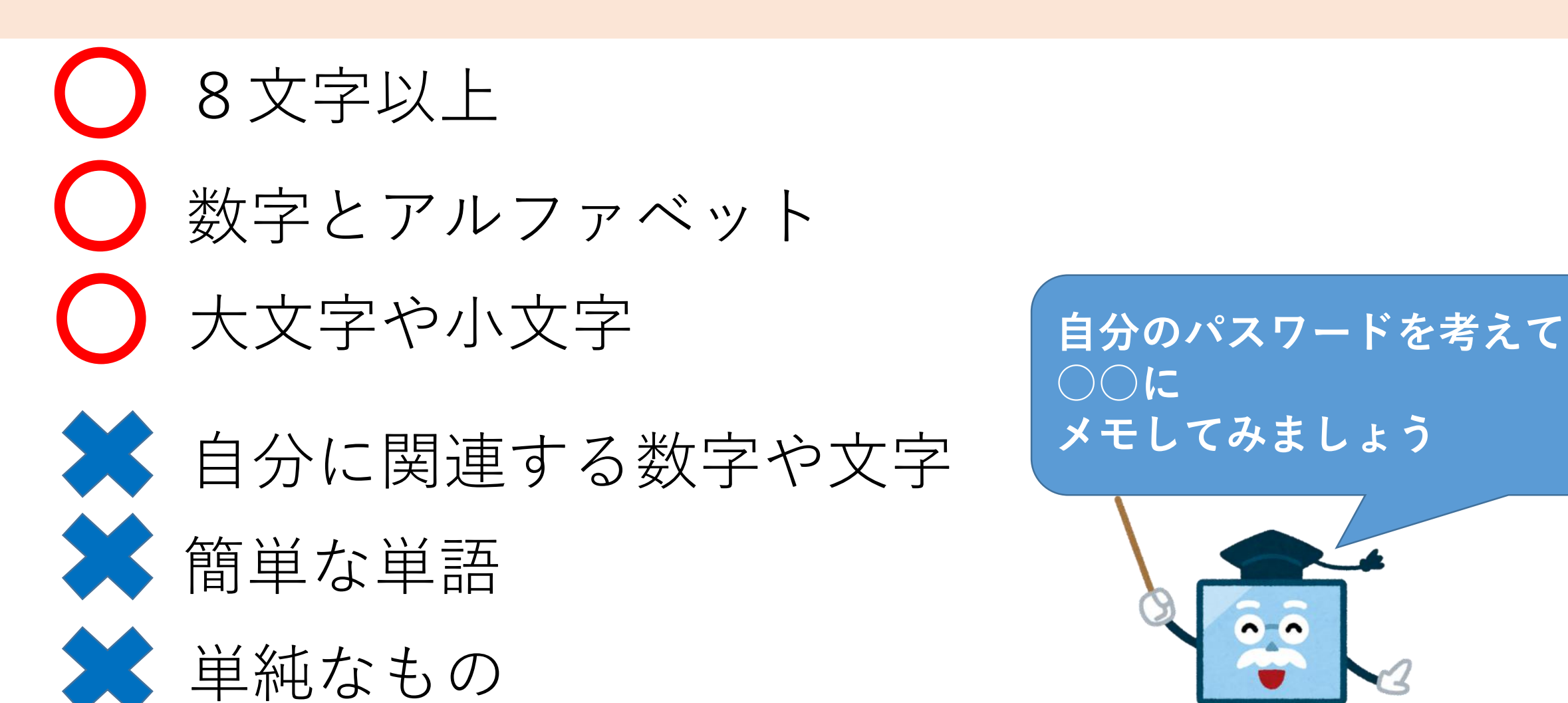

**○○に メモしてみましょう**

## 大文字の入力は [⇑+アルファベットキー]

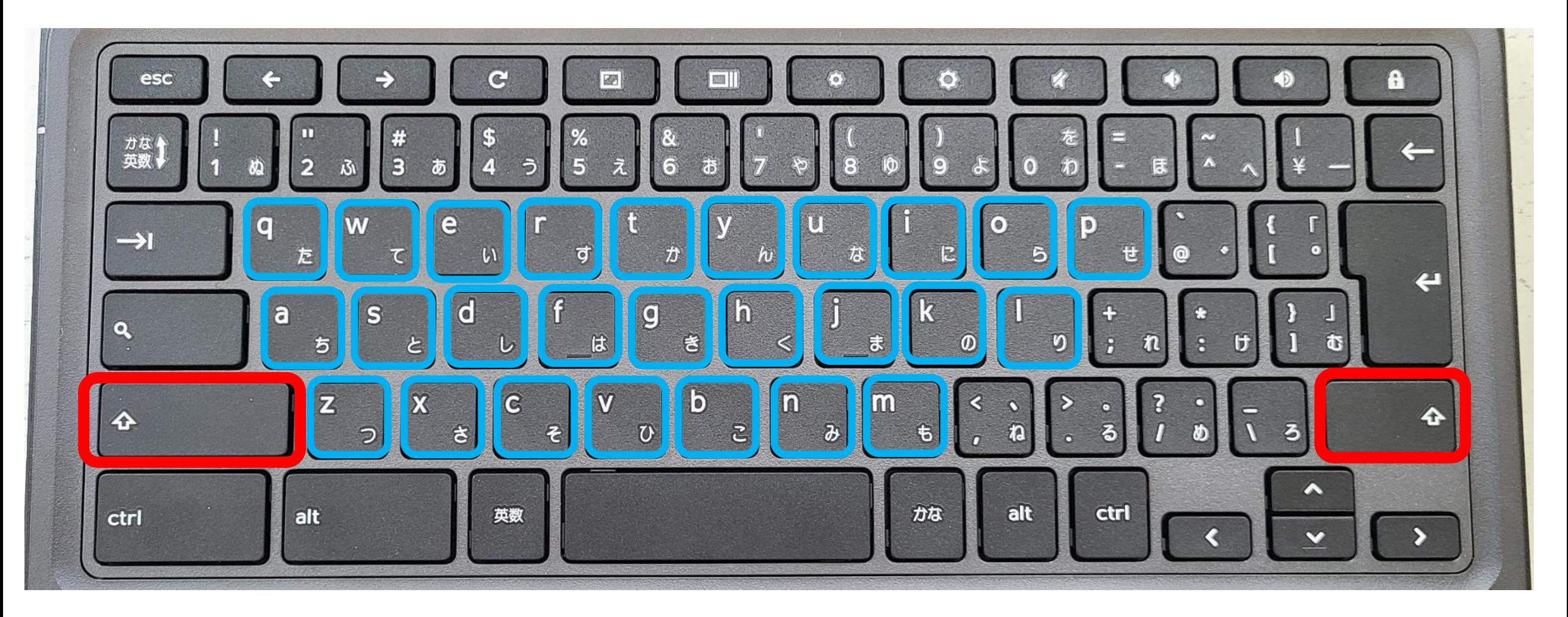

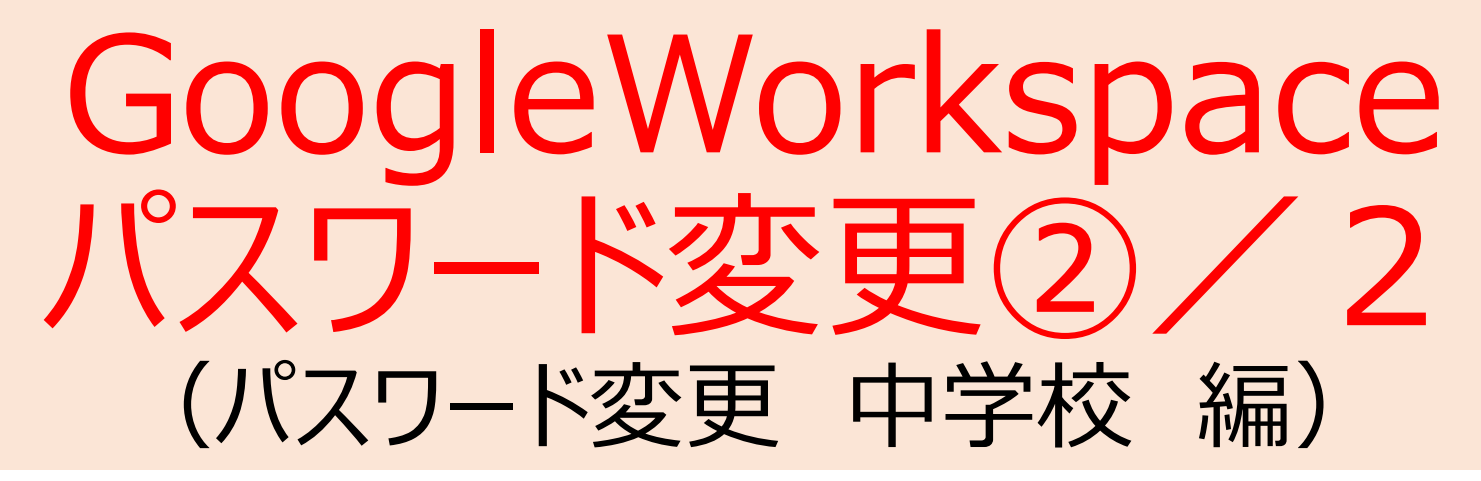

#### なりすまし等の不正な利用を防ぐために GoogleWorkspaceのパスワードを変更しましょう。

# 新しいパスワードの確認をしましょう

8文字以上 ○ 数字とアルファベット大文字や小文字 大文字や小文字 **自分の考えたパスワードの**

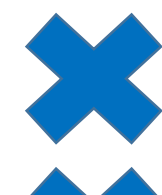

● 自分に関連する数字や文字

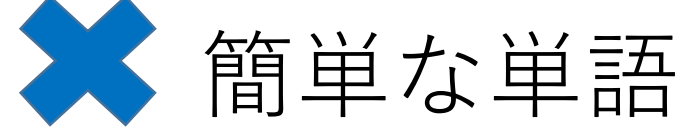

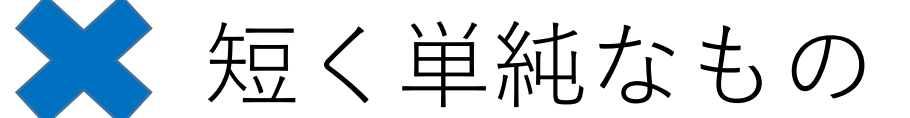

**確認をしましょう**

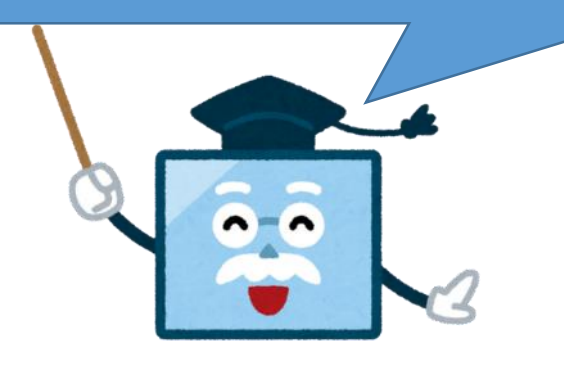

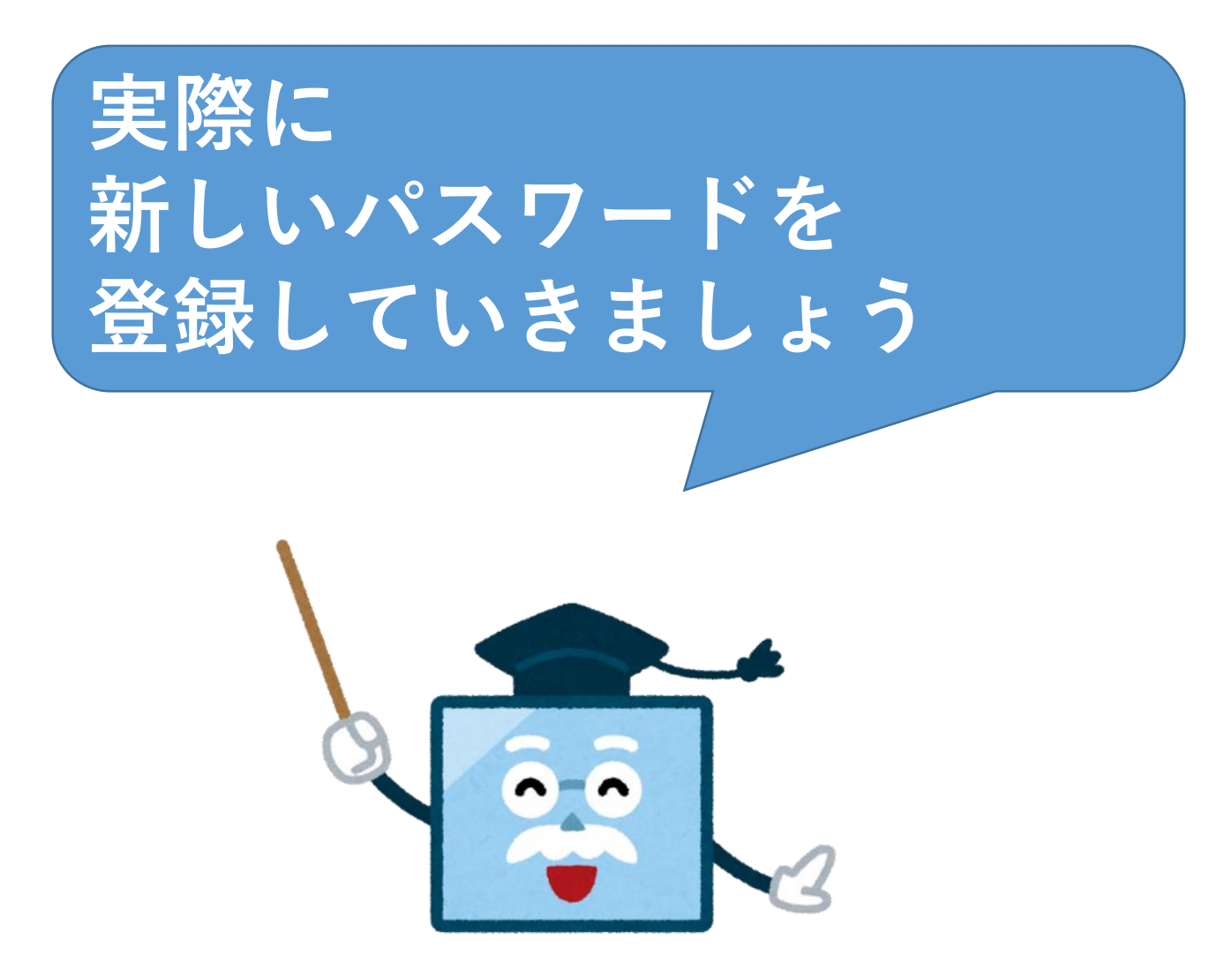

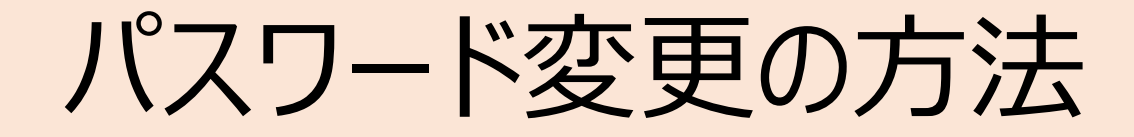

## Googleのトップ画面から『アイコン』をタップしましょう

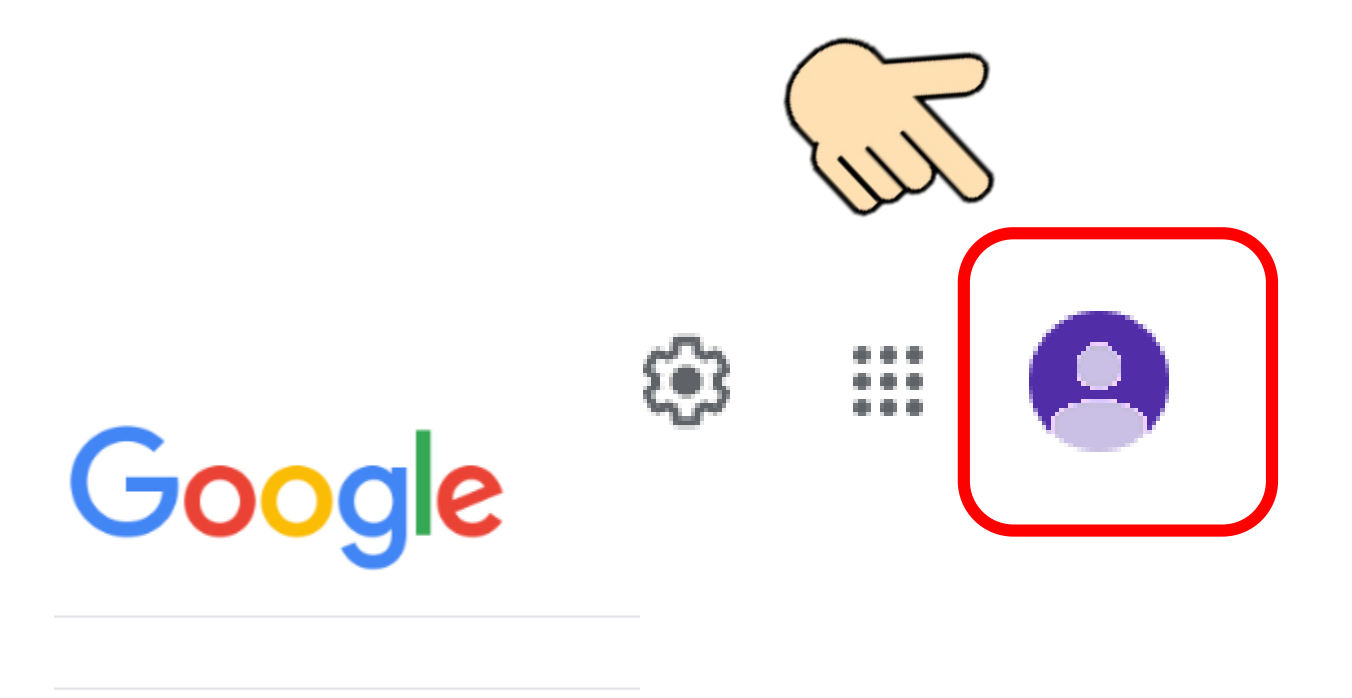

Google 検索 I'm Feeling Lucky

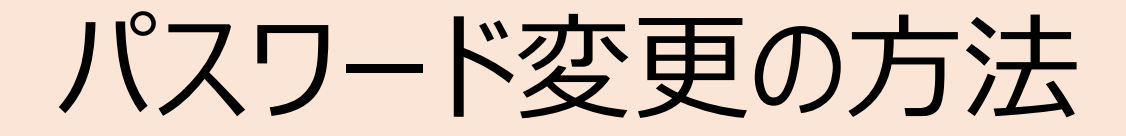

## 『Googleアカウントを管理』をタップしましょう

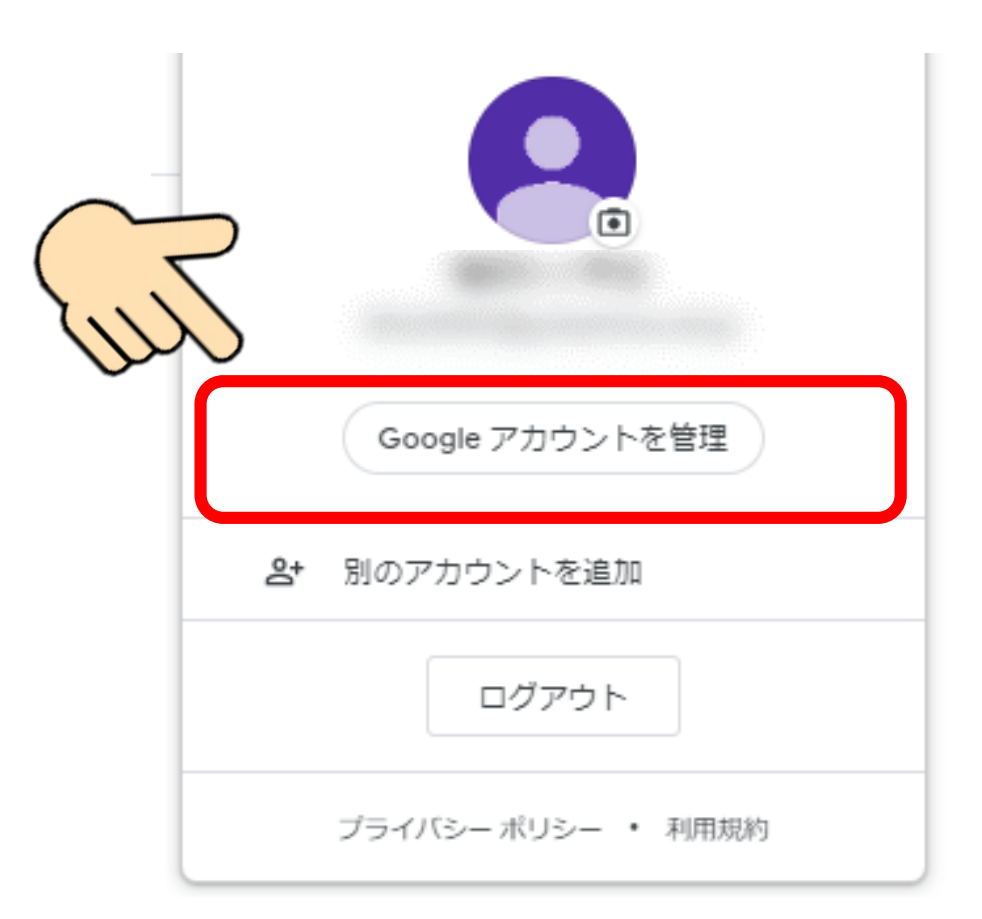

## パスワード変更の方法

『セキュリティ』をタップしましょう

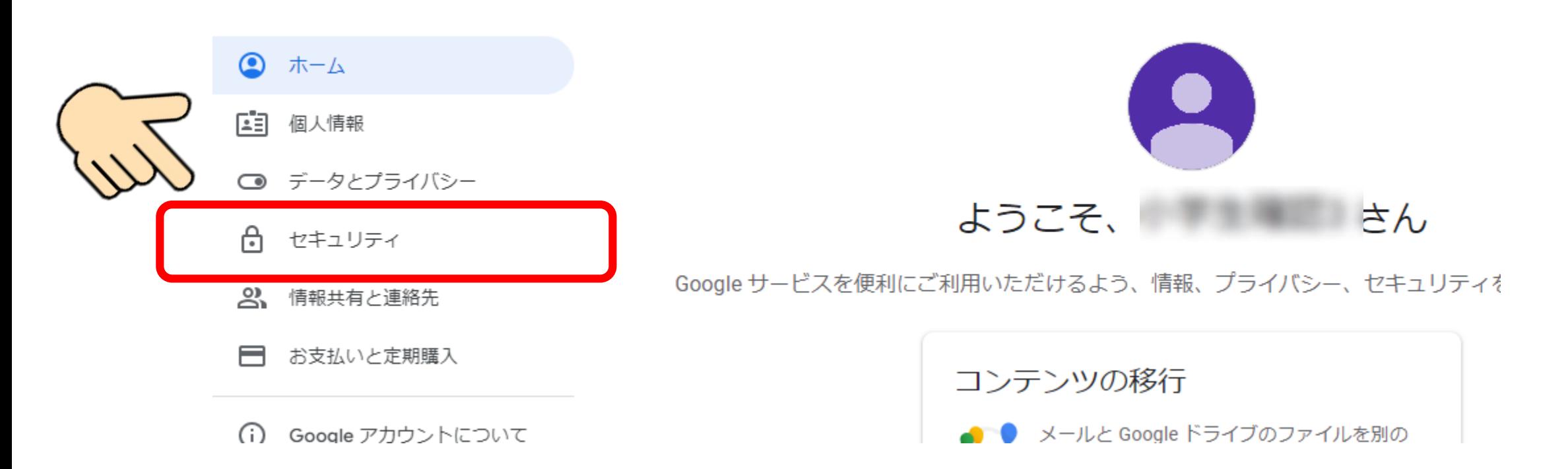

## パスワード変更の方法

## Googleへログインの『パスワード』をタップしましょう

#### ゼキユリティ

アカウントを安全に保つために役立つ設定、おすすめの情報

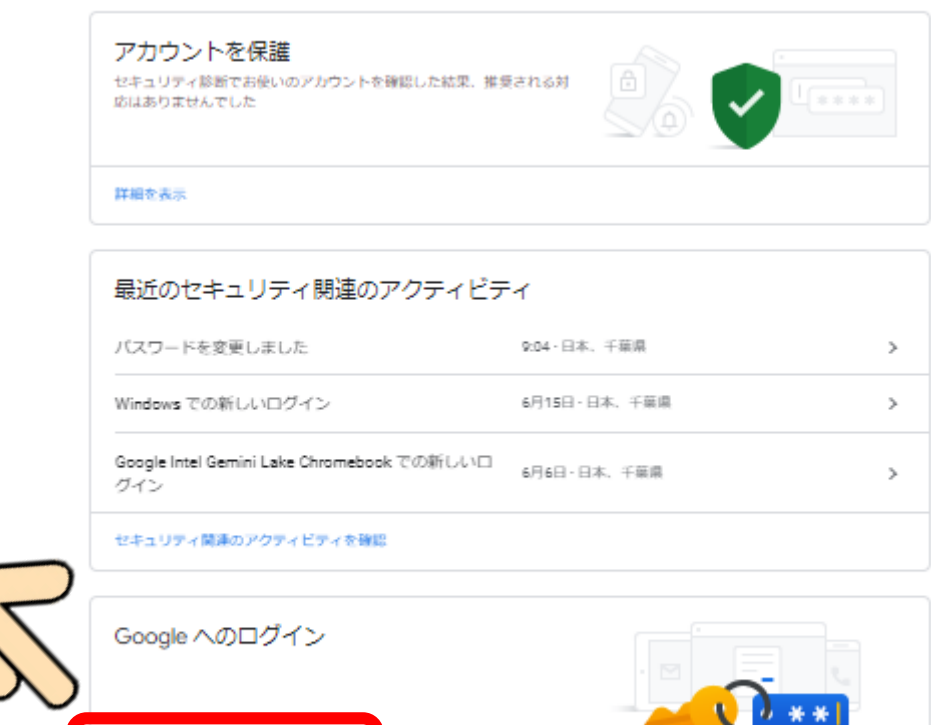

前回の変更: 9:06 バスワード  $\rightarrow$  $0x7$ 2段階認証プロセス  $\rightarrow$ 

14

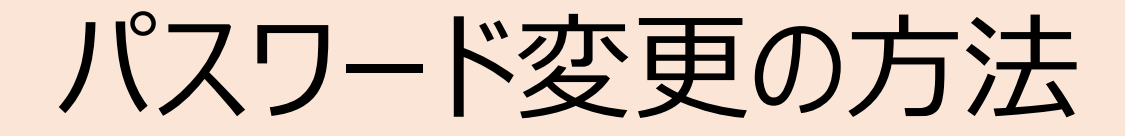

## 本人確認のパスワードを求められるので、 今までのパスワードを入力しましょう

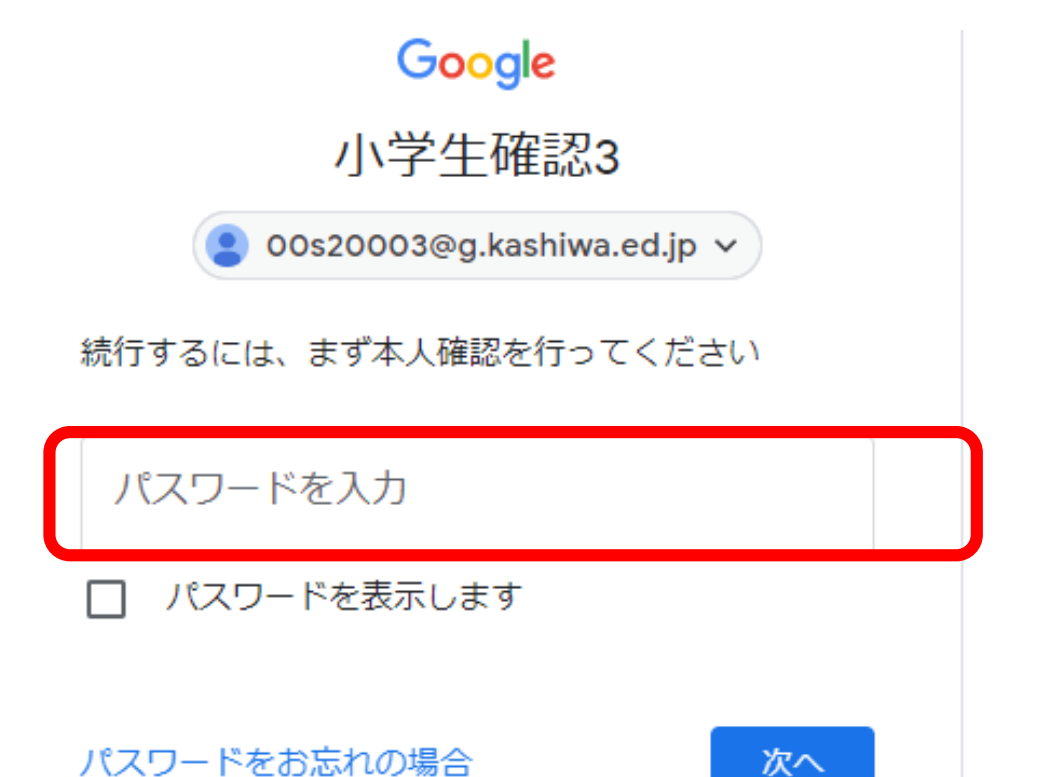

## パスワード変更の方法

新しいパスワードを入力します

← パスワード

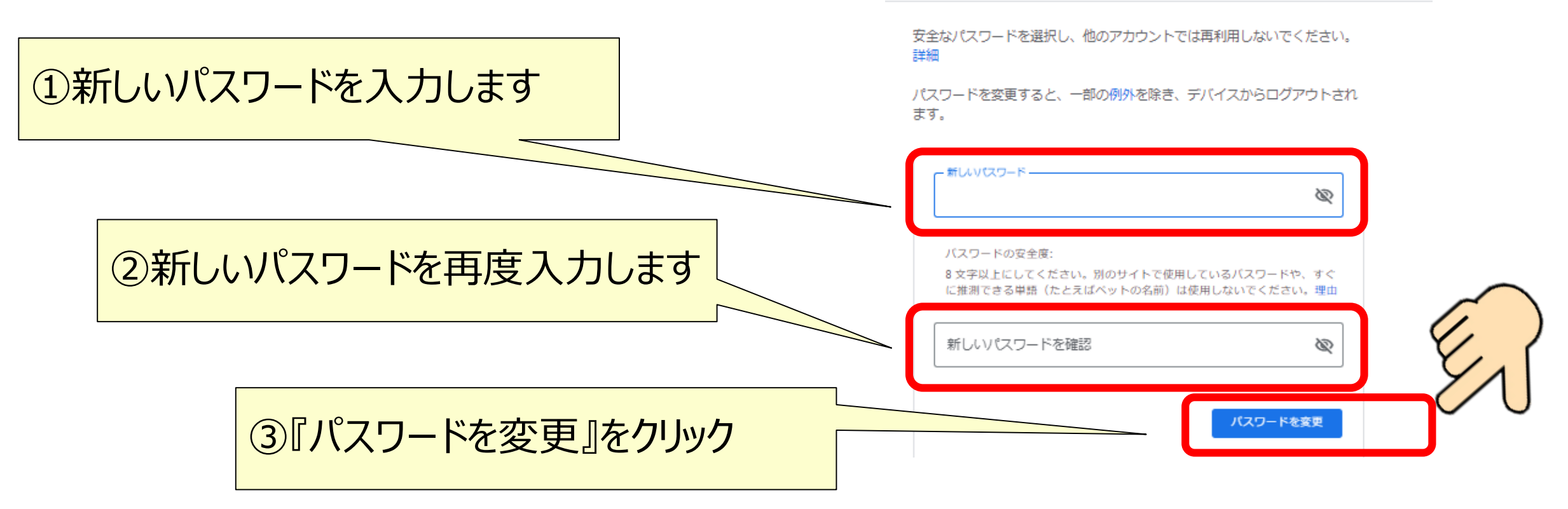

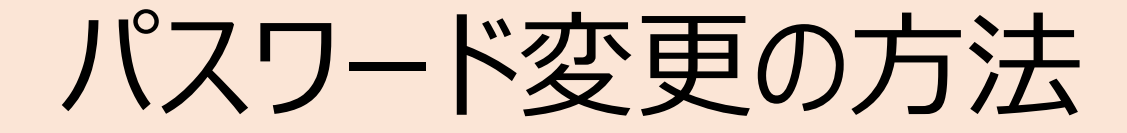

#### 以上でパスワードの変更は終了です。

パスワードは 他の人に知られたり、忘れたり することがないよう きちんと自己管理をしましょう

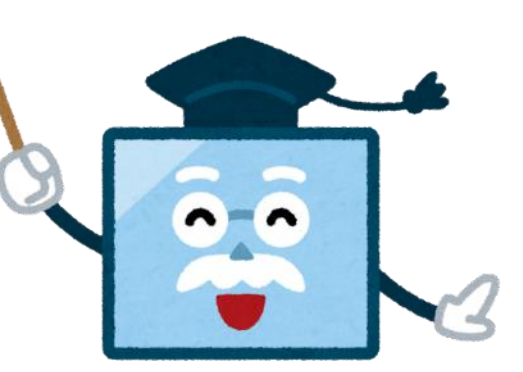

# もしパスワードを忘れてしまったら

• すぐに担任の先生に報告し、共通パスワード「Kashi-02」に 設定してもらいましょう。

• 再度ログインすると新しいパスワードの入力が求められます。再

度設定し 忘れないよう自分でしっかり管理をしましょう。

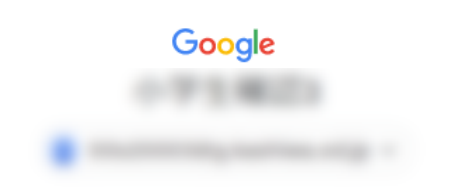

安全なパスワードの作成

他のウェブサイトで使用していない安全なパスワード を新たに作成してください

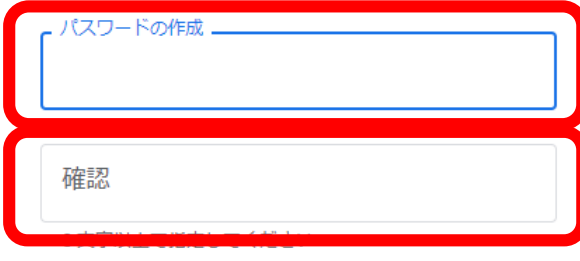

□ パスワードを表示します